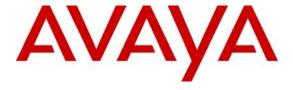

### Avaya Solution & Interoperability Test Lab

Application Notes for Configuring Avaya Communication Server 1000E R7.5 with Visionutveckling Vision 80/20 Server V2.5 - Issue 1.0

#### **Abstract**

These Application Notes describe the configuration steps for provisioning Avaya Communication Server 1000E R7.5 to successfully interoperate with Visionutveckling Vision 80/20 Server V2.5 using an Intercept Computer Interface. The Vision 80/20 is a software application installed on a Windows Server that interfaces with Avaya Communication Server 1000E which stores information on employee's presence that then is made available to Attendant Clients.

Information in these Application Notes has been obtained through DevConnect Compliance Testing and additional technical discussions. Testing was conducted via the DevConnect Program at the Avaya Solution and Interoperability Test Lab.

### 1. Introduction

The Visionutveckling Vision 80/20 Server stores information about a customer's organization which includes:

- Times different employees are available
- Reasons different employees are unavailable

This information maybe entered by the employee on their telephone sets, by the attendant, a WEB client or be automated by the system. Once this information is sent to the Server a Call Forward is set forwarding calls for that employee to a verity of systems including the following or a combination of:

- Attendant Client. This Attendant is connected to the Avaya Communication Server 1000E via a M2250 or PC Control Interface Unit
- Spoken Presence
- Voice Mail

The information stored on the Vision 80/20 server can be retrieved by an Attendant Client then used by the attendant, spoken presence and voice mail to provide the most accurate information on employee availability.

# 2. General Test Approach and Test Results

The test approach was to validate full interoperability between the Vision 80/20 and the Avaya Communication Server 1000E (CS1000E). The Vision 80/20 Server connects to the CS1000E using an Intercept Computer Interface. The physical connection is made using a standard Serial RS232 cable connected between a TTY port on the CS1000E and the Serial port on the Vision 80/20 Server. The Attendant Client connects to the CS1000E via a M2250 or PC Control Interface Unit using a RS232 DB9 to DB25 cable and a Null Modem is also required, the M2250 or PC Control Interface Unit is connected to a Digital Line Card in the CS1000E with a standard Amphenol cable. See **Figure 1** for a network diagram. The configuration of the Attendant Client is outside the scope of this Application Note. A variety of Avaya telephones were installed and configured on the CS1000E. A full list can be found in **Section 4**.

### 2.1. Interoperability Compliance Testing

The interoperability compliance test included both feature functionality and serviceability testing. The feature functionality testing focused on verifying that the correct employee presence information was stored on the Vision 80/20 Server and calls were forwarded to the correct destinations. The testing included:

- Connectivity between the Vision 80/20 Server to the CS1000E
- Forwarding calls to Attendant Client and Spoken Presence
- Forwarding calls depending on employee's status, i.e. Telephone Busy and Telephone not answered, or Telephone forwarded by the Vision 80/20 Server
- Correct information displayed on Telephone when calls are transferred
- Transferring calls by the Attendant Client
- Employees put into conference by the Attendant Client

### 2.2. Test Results

Tests were performed to insure full interoperability between the Vision 80/20 Server and the Avaya Communication Server 1000E. The tests were all functional in nature and performance testing was not included. All the test cases passed successfully.

### 2.3. Support

Technical support can be obtained for Visionutveckling products as follows:

Email support@visionutveckling.se
 Website:(Partners and customers) http://partner.visionutveckling.se

• Phone: +446-770-770070

# 3. Reference Configuration

The Vision 80/20 Server connects to the CS1000E using an Intercept Computer Interface. A serial RS232 cable is required to make the physical connection between the CS1000E and the Vision 80/20 Server. On the CS1000E, the cable is connected to the COM RS232 port on the rear of the CS1000E chassis. On the Vision 80/20 Server the cable is connected to a COM port on the Server. The Attendant Client connects to the Communication Server 1000E via a M2250 or PC Control Interface Unit. During compliance testing a M2250 Attendant Console was configured. The Vision 80/20 Attendant client is connected to the M2250 Attendant Console using a RS232 DB9 to DB25 cable and also a Null Modem is required. The DB9 end of the cable is connected to the COM port on the PC which the Vision 80/20 Attendant Client is installed. The DB25 end with the Null Modem is connected to the DB25 female serial port on the rear of the M2250 Attendant Console. The M2250 is connects to a Digital Line Card (DLC) in the CS1000E with a standard Amphenol cable.

**Notes:** The wiring of the M2250 Attendant Console is outside the scope of this Application Note. The CS1000E was configured with A-Law Companding.

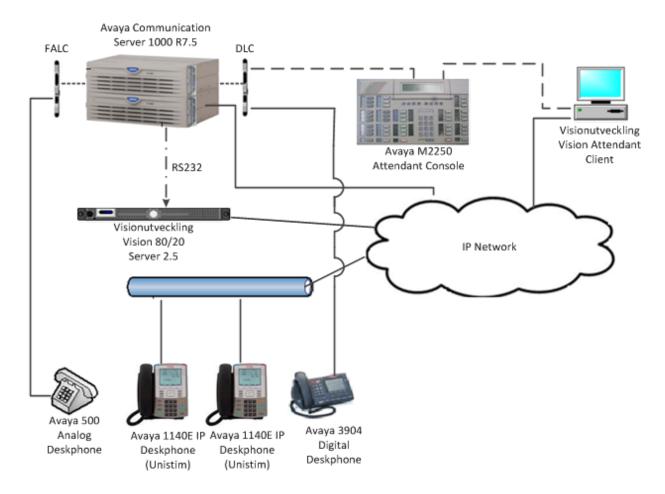

Figure 1: Network Topology and Connectivity for Visionutveckling Vision 80/20 Server and Avaya Communication Server 1000E

# 4. Equipment and Software Validated

All the hardware and associated software used in the compliance testing is listed below.

| Equipment                            | Software Version                               |
|--------------------------------------|------------------------------------------------|
| Avaya Communication Server 1000E     | Avaya Communication Server 1000E R 7.5,        |
| running on CP+PM server as co-       | Version 7.50.17                                |
| resident configuration               | Deplist: X21 07.50Q                            |
| CP-PM CoRes                          | HW NTDW61                                      |
| Avaya Communication Server 1000E     | HW NTDW60                                      |
| Media Gateway                        |                                                |
| Avaya Flexible Analog Line Card      | NT5K02QC                                       |
| Avaya Digital Line Card              | NT8D02                                         |
| Avaya 3904 Digital set               | F/W 2.4                                        |
| Avaya 1140E IP set                   | UNIStim 4.3                                    |
| Avaya Analog set                     | NT2N73AA                                       |
| Avaya M2250 Attendant Console        | NT6G48AC                                       |
| Visionutveckling Vision 80/20 Server | Visionutveckling Vision 80/20 Server V2.5      |
| Visionutveckling Vision 80/20        | Visionutveckling Vision 80/20 Attendant Client |
| Attendant Client                     | V2.5                                           |

**Table 1: Hardware and Software Version Numbers** 

Note: For a complete list of the patches installed on the CS1000E see Appendix A

# 5. Configure Avaya Communication Server 1000E

Configuration and verification operations on the Avaya Communication Server 1000E illustrated in this section were all performed using terminal access over a serial link to a TTY port on the CS1000E using Telnet. The information provided in this section describes the configuration of the CS1000E for this solution. It is implied a working system is already in place. For all other provisioning information such as initial installation and configuration, please refer to the product documentation in **Section 9**. The configuration operations described in this section can be summarized as follows:

- Configuring a TTY for Intercept computer Protocol (ICP)
- Configuring ICP Data
- Configuring Flexible Features Codes (FFC)
- Configuring the M2250 Attendant Console

**Note:** In the Telnet screenshots below only the unique prompt inputs are shown. Carriage Return and all other prompts are set default values.

### 5.1. Configuring a TTY for Intercept computer Protocol (ICP)

The communication between the CS1000E and the Vision 80/20 uses an Intercept Computer Interface. A TTY needs to be configured on the CS1000E to support ICP. The Vision 80/20 monitors the output on this TTY. In order to configure a new TTY **LD 17** is used. Use subsets of these commands are illustrated below.

| Prompt | Response   | Description                 |
|--------|------------|-----------------------------|
| >LD 17 |            | Enter Overlay 17            |
| REQ    | CHG        | Create New                  |
| TYPE   | ADAN       | Action Device and Number    |
| ADAN   | NEW TTY 13 | New I/O device and number   |
| CTYP   | MGC        | Card type                   |
| IPMG   | 4 0        | loop and Card               |
| PORT   | 2          | Port number                 |
| DNUM   | 13         | Device number for I/O ports |
| DES    | Vision     | Designator                  |
| BPS    | 9600       | Bits per Second             |
| BITL   | 8          | Data Bit Length             |
| STOP   | 1          | Number of Stop bits         |
| PARY   | NONE       | Parity type                 |
| FLOW   | NO         | Flow Control                |
| USER   | ICP        | Output message type         |

### 5.2. Configuring ICP\_Data

ICP Data needs to be configured for the Intercept Computer Interface. In order to configure the ICP\_DATA **LD 15** is used. Use subsets of these commands are illustrated below.

#### LD 15

| Prompt    | Response | Description                           |
|-----------|----------|---------------------------------------|
| >LD 15    |          | Enter Overlay 15                      |
| REQ       | CHG      | Change                                |
| TYPE      | ICP      | Intercept Computer                    |
| TYPE      | ICP_DATA |                                       |
| CUST      | 0        | Customer number                       |
| ICP       | YES      | Change Intercept Computer             |
| APL       | 13       | DNUM from Section 5.1                 |
| NIPN      | 9        | Number of Intercept Positions         |
| ICCR      | NO       | Intercept Position Canceling Reply    |
| ICMM      | 9        | Message number shown                  |
| ICDN      | 5199     | Internal Call DN                      |
| ECDN      | 5199     | External Call DN                      |
| ICWN      | 0        | Intercept Computer Owner              |
| ICPS      | CIR      | ICP Printer Search                    |
| ICDL      | 4        | CP DN Length                          |
| ICPD      | 0        | ICP Padding Digit                     |
| ICTD      | NO       | Intercept Computer Terminal Dial from |
| directory |          |                                       |

## 5.3. Configuring Flexible Features codes (FFC)

Telephone users enter codes on telephone sets which the Intercept computer uses to set call forwards and see presence information. If a FFC table is already configured, the following codes need to be added, ICPA and ICPD, otherwise a new table needs to be configured. During compliance testing the code for ICPA was \*23 and the code for ICPD was #23. Any unused codes can be used. In order to configure the FFC LD 57 is used. Subsets of these commands are illustrated below.

#### 5.3.1. New FFC table

Use the **NEW** command to add a new FFC table.

| Prompt | Response          | Description                             |
|--------|-------------------|-----------------------------------------|
| >LD 57 |                   | Enter Overlay 57                        |
| REQ    | NEW               | New Flexible Features code              |
| TYPE   | FFC               | Flexible Features code                  |
| CUST   | 0                 | Customer number                         |
| CODE   | ICPA              | FFC code                                |
| ICPA   | *23               | Intercept Computer Interface Activate   |
| CODE   |                   |                                         |
| ICPA   | (Carriage Return) |                                         |
| CODE   | ICPD              | FFC code                                |
| ICPD   | #23               | Intercept Computer Interface Deactivate |
| CODE   |                   |                                         |

ICPD (Carriage Return)

## 5.3.2. Change FFC table

Use the CHG command to change an existing FFC table.

| Prompt | Response          | Description                             |
|--------|-------------------|-----------------------------------------|
| >LD 57 |                   | Enter overlay 57                        |
| REQ    | CHG               | Change                                  |
| TYPE   | FFC               | Flexible Features code                  |
| CUST   | 0                 | Customer number as defined in LD15      |
| FFCT   | (Carriage Return) |                                         |
| CODE   | ICPA              | FFC code                                |
| ICPA   | *23               | Intercept Computer Interface Activate   |
| code   |                   |                                         |
| ICPA   | (Carriage Return) |                                         |
| Code   | ICPD              | FFC code                                |
| ICPD   | #23               | Intercept Computer Interface Deactivate |
| code   |                   |                                         |
| ICPD   | (Carriage Return) |                                         |

## 5.4. Configuring the M2250 Attendant Console

For the Vision 80/20 Attendant client to connect with the CS1000E, a PSU or M2250 Attendant Console needs to be configured. During compliance testing a M2250 Attendant Console was used.

**Notes:** The wiring of the M2250 Attendant Console is outside of the scope of this document. In order to configure the M2250 **LD 12** is used. Subsets of these commands are illustrated below.

| LD 12  |                   |                                           |
|--------|-------------------|-------------------------------------------|
| Prompt | Response          | Description                               |
| >LD 12 |                   | Enter Overlay 12                          |
| REQ    | NEW               | Create New                                |
| TYPE   | 2250              | 2250                                      |
| TN     | 4 0 9 8           |                                           |
| SETN   | 4 0 9 9           |                                           |
| CUST   | 0                 | Customer Number                           |
| ERL    | 0                 |                                           |
| ANUM   | 1                 |                                           |
| IADN   | 6211              |                                           |
| SSU    | (Carriage Return) |                                           |
| ICDR   | ICDD              |                                           |
| ABAN   | ABDD              |                                           |
| CPND   | CNDA              |                                           |
| PRES   | 00 01 02 03 04 05 | 06 07 08 09 10 11 12 13 14 15 16 17 18 19 |
| AADN   | (Carriage Return) |                                           |
| DNDI   | DNDA              |                                           |
| DAPC   | DAPA              |                                           |
| LANG   | 00                |                                           |
| KEY 00 | SECL              |                                           |
| KEY 01 | MIK               |                                           |
| KEY 02 | MCK               |                                           |
| KEY 03 | THF               |                                           |
| KEY 04 | ADL 16            |                                           |
| KEY 05 | (Carriage Return) |                                           |
| KEY 06 | EES               |                                           |
| KEY 07 | (Carriage Return) |                                           |
| KEY 08 | PRK               |                                           |
| KEY 09 | BKI               |                                           |
| KEY 10 | (Carriage Return) |                                           |

# 5.5. Configuring ATT\_DATA

Attendant Data needs to be configured for the M2250 Attendant Console to function. In order to configure the ATT DATA **LD 15** is used. Subsets of these commands are illustrated below.

| LD 13  |                   |                                          |
|--------|-------------------|------------------------------------------|
| Prompt | Response          | Description                              |
| >LD 15 |                   | Enter overlay 15                         |
| REQ    | CHG               | Change Data Block                        |
| TYPE   | ATT               |                                          |
| CUST   | 0                 | Customer Number                          |
| OPT    |                   | A BLA BOHA DNCA DNX DRE FACD IC2 XTG IDP |
| OFI    |                   |                                          |
|        |                   | CUI MWUD LOD PSA RECA REA SYA SLA SIAA   |
|        | ATDA              |                                          |
| ATDN   | 9                 |                                          |
| NCOS   | 0                 |                                          |
| CWUP   | YES               |                                          |
| CWCL   | 2 4               |                                          |
| CWTM   | 10 20             |                                          |
| CWBZ   | NO                |                                          |
| EFLL   | 0                 |                                          |
| MATT   | YES               |                                          |
| LFTN   | 004 0 09 04       |                                          |
| LFFD   | (Carriage Return) |                                          |
| RTIM   | 30 30 30          |                                          |
| ATIM   | 0                 |                                          |
|        | 30                |                                          |
| AQTT   |                   |                                          |
| AODN   | (Carriage Return) |                                          |
| SPVC   | 00                |                                          |
| SBLF   | NO                |                                          |
| RTSA   | RSAD              |                                          |
| SACP   | SNGL              |                                          |
| ABDN   | NO                |                                          |
| IRFR   | NO                |                                          |
| XRFR   | NO                |                                          |
| ADHT   | 0                 |                                          |
| AFNT   | 0                 |                                          |
| AFBT   | 0                 |                                          |
| IDBZ   | NO                |                                          |
| PBUZ   | 02 10             |                                          |
| ICI 00 | DLO               |                                          |
| ICI 01 | LD0               |                                          |
| ICI 02 | LD1               |                                          |
|        | (Carriage Return) |                                          |
| ICI 03 |                   |                                          |
| ICI 04 | (Carriage Return) |                                          |
| ICI 05 | (Carriage Return) |                                          |
| ICI 06 | (Carriage Return) |                                          |
| ICI 07 | (Carriage Return) |                                          |
| ICI 08 | (Carriage Return) |                                          |
| ICI 09 | (Carriage Return) |                                          |
| ICI 10 | (Carriage Return) |                                          |
| ICI 11 | (Carriage Return) |                                          |
| ICI 12 | (Carriage Return) |                                          |
| ICI 13 | (Carriage Return) |                                          |
|        |                   |                                          |

| ICI 14 | (Carriage Return) |
|--------|-------------------|
| ICI 15 | (Carriage Return) |
| ICI 16 | (Carriage Return) |
| ICI 17 | (Carriage Return) |
| ICI 18 | (Carriage Return) |
| ICI 19 | (Carriage Return) |

# 6. Configure Visionutveckling Vision 80/20 Server

Once the Vision 80/20 Server software and Database is installed the following steps are required.

- PBX Configuration
- System Settings
- Diversion destinations
- Configuring the Vision 80/20 Database

All the screen shots below show the configuration during compliance testing.

### 6.1. PBX configuration

Open the Administrera, normally found at Start  $\rightarrow$  All Programs  $\rightarrow$  Vision 8020  $\rightarrow$  Administrera (not shown). When the 80/20 Admin window opens, navigate to Settings  $\rightarrow$  PBX Configuration and click on the Settings tab. Configure the menu fields as follows.

Kind of PBX
 Name on PBX
 Select Nortel Meridian from the drop-down menu
 Enter an appropriate name to identify the PBX i.e.

Meridian

• Extension number length Enter 4

• Message waiting Select Always from the drop-down menu

• **IP address to PBX** Leave blank

After all the values have been entered, press the Save button.

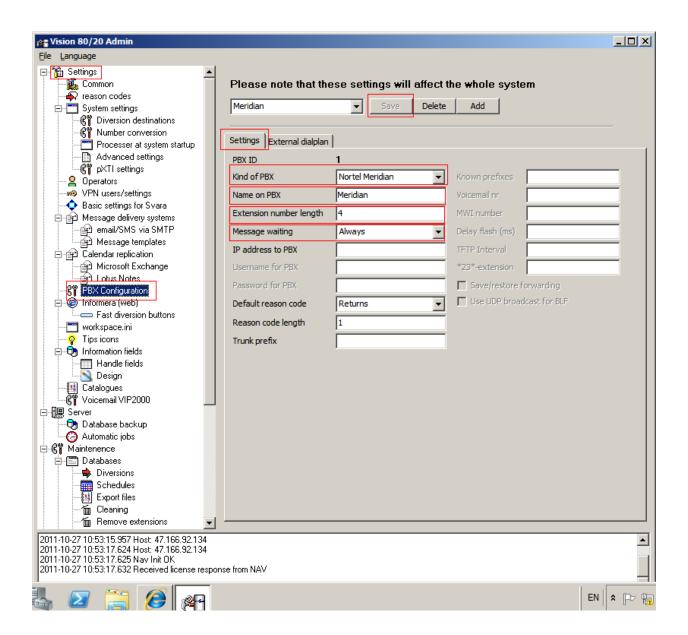

#### 6.2. Diversion Destinations

The default destinations for diversions are shown in the screen shot below. Navigate to **Settings > System settings > Diversion destinations** and click on the **Add** button an **Edit Diversion destination** window opens (not shown) and add an entry for the following:

Voicemail Enter the Voicemail numberOperation Enter the Operator number

Click **OK** (not shown) for each destination.

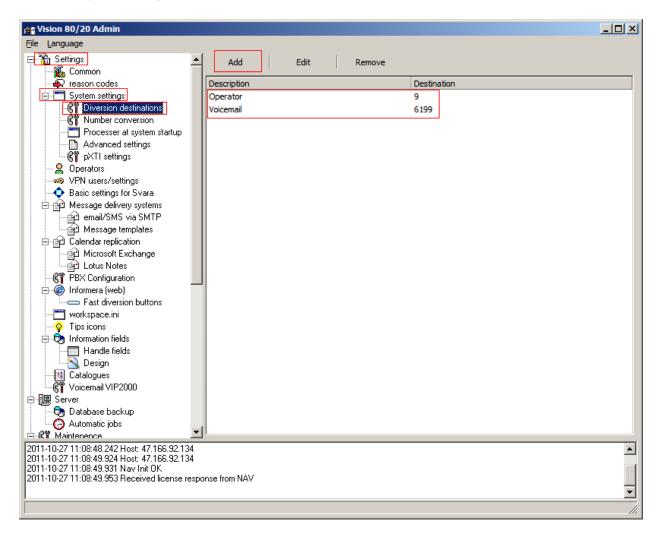

## 6.3. System Settings

Navigate to **System settings** and fill in the following:

• Customer name Enter customer name Enter the number of schedule days • Create schedules x days Enter diversion type i.e. Voicemail • Default action for diversions • Default language Enter default language i.e. English Default PBX **Enter Meridian** • Default search area **Enter Standard** • Default password Enter password IP address Vision 80/20 server Enter IP address Server address to Web Enter IP address

Once all the values have been entered press the **Save** button.

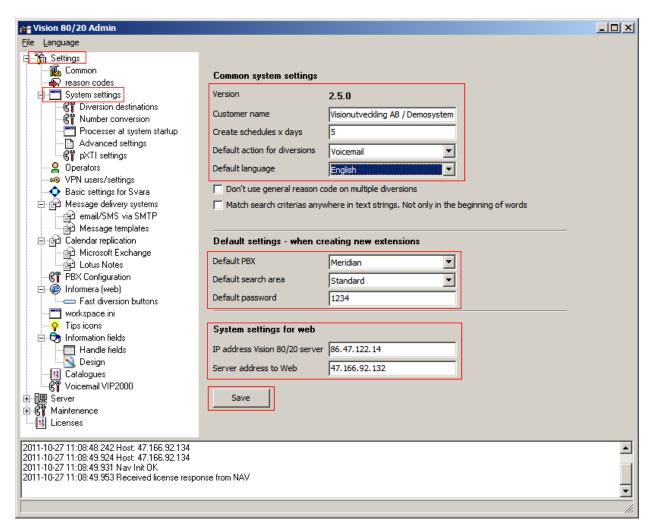

### 6.4. Configuring the Visionutveckling Vision 80/20 Database

Navigate to C:\Program Files (x86)\Visionutveckling\vision8020\tools and run edbd.exe (not shown). After the edbd.exe is run, navigate to localhost and select vision8020.

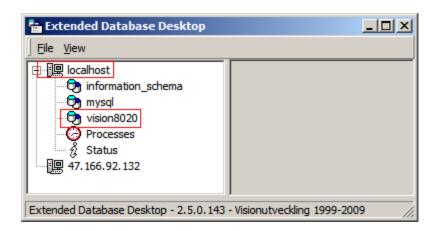

Double click **vision8020** and double click the folder **WFS**. A **conf** folder (not shown) will appear in the right hand window. Double click the **conf** folder and locate the **pPBX1.xml** file, and double click to open.

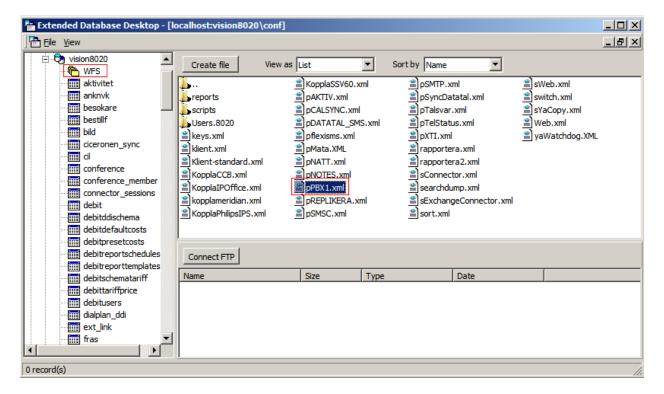

Once the **pPBX1.xml** file is opened, enter the following values from the table below:

| Parameter                                 | Usage                                                    |
|-------------------------------------------|----------------------------------------------------------|
| xml.settings.comtype                      | Set to SERIAL for the serial link                        |
| xml.settings.comtype.con1.active          | Set to True to enable the link                           |
| xml.settings.comtype.con1.comport         | The com port selected. See Device Manager in windows for |
| xiiii.settiiigs.coiiitype.coiii.coiiipoit | more information on which com-ports are installed.       |
| xml.settings.comtype.con1.baud            | The baud-rate. Set to 9600.                              |
| xml.settings.comtype.con1.databits        | Data bits. Set to 7.                                     |
| xml.settings.comtype.con1.parity          | Parity. Set to Even.                                     |
| xml.settings.comtype.con1.stopbits        | Stop bits. Set to 1.                                     |
| xml.settings.orskodlength                 | Reason code length. Set to match design.                 |

When all the values are entered click on the Save and close button.

```
localhost vision8020:\conf\pPBX1.xml - Notepad
                                                                         _ 🗆 ×
 File Edit
 Save and close
<m1>
                                                                              Δ.
    <settings>
        <comtype>SERIAL
             <conl>
                 <active>True</active>
                 <comport>1</comport>
                 <baud>9600</baud>
                 <databits>7</databits>
                 <parity>Even</parity>
                 <stopbits>l</stopbits>
             </conl>
        </comtype>
        <PBXPassword></PBXPassword>
        <SaveDiversion>False</SaveDiversion>
        <DefaultOrsKod>4</DefaultOrsKod>
        <avaya>
             <TrunkPrefix></TrunkPrefix>
        <0rsKodLength>1</0rsKodLength>
    </settings>
</m1>
```

Open the file **klient.xml** from the same location and enter the following values from the table below:

| Parameter               | Usage                             |
|-------------------------|-----------------------------------|
| xml.integration.dllfile | Set this to kopplameridiandll.dll |

When all the values are entered click on the Save and close button.

```
localhost vision8020:\conf\klient.xml - Notepad
                                                                        _ | D | X
 File Edit
 Save and dose
        <key name="CTRL-F7" function="K_TRANSFERTOVOICEMAIL" mode="integr \_</pre>
        <key name="CTRL-SEPARATOR" function="K_MONITOR" mode="integration"</pre>
    </xx-keys>
    <tree>
        <show-info>True</show-info>
    </tree>
    <integration>
        <embed>
            <start-numlock-enabled>True</start-numlock-enabled>
            <align>Bottom</align>
            <disable-activation>True</disable-activation>
        <skip term-id="99"/>
        <dllfile>Kopplameridiandll.dll</dllfile>
    </integration>
        <translation ifstr=" " replace="True"></translation>
        <translation ifstr="+46" dial="0" replace="True"></translation>
        <translation ifstr="+" dial="00" replace="True"></translation>
        <translation ifstr="(0)" replace="True"></translation>
        <translation ifstr="0046" dial="0" replace="True"></translation>
    </x-dial>
    <andra>
        <rights-webchange>1</rights-webchange>
```

Open the file **kopplameridian.xml** from the same location and enter the following values from the table below:

| Parameter            | Usage                                                        |
|----------------------|--------------------------------------------------------------|
| xml.settings.links   | Set this to 6                                                |
| xml.settings.prefix  | Set this to 0                                                |
| xml.settings.length  | Set this to 4                                                |
| 1                    | The comport selected. See Device Manager in windows for more |
| xml.settings.comport | information on which com-ports are installed.                |

When all the values are entered click on the **Save and close** button.

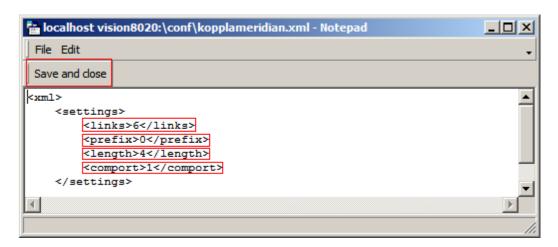

### 6.5. Starting Visionutveckling Vision 80/20 service

After the settings are entered and verified, start **services.msc** from the **Run** command in **start** menu and stop the service **Vision 80/20** (not shown). Wait for 20 seconds to make sure the services are completely stopped. Start the **Vision 80/20** service (not shown).

# 7. Verification Steps

This section provides the tests that can be performed to verify correct configuration of the CS1000E and Vision 80/20.

### 7.1. Verify Avaya Communication Server 1000E TTY

The following step can ensure that the TTY is enabled for the Intercept Computer Interface. Check the status of the TTY setup in **Sections 5.1** 

#### **LD37**

| Prompt >LD 37 | Response    | Description<br>Enter Overlay 37 |
|---------------|-------------|---------------------------------|
| REQ           | STAT TTY 13 | Stat TTY number                 |

#### **Example:**

```
REQ: stat TTY 13
TTY 13 : ENBL (MGC 4 0) DES Vision
```

### 7.2. Verify Visionutveckling Vision 80/20 Status

To verify the PBX connectivity open the log file **pPBX1\_**<DATE>.log. This log file is normally found in **C:\Program Files (x86)\Visionutveckling\vision8020\log\**. Verify that something similar to the following is presented.

```
2011-10-06 13:54:18.583 [3356] Parsing settings for PBX type: Meridian
2011-10-06 13:54:18.583 [3356] Parsing settings for PBX type: Meridian
2011-10-06 13:54:18.583 [3356] Settings parsed for Meridian connection
2011-10-06 13:54:18.583 [3356] Waiting for connection...
2011-10-06 13:54:23.216 [3356] Trying to reconnect to PBX with COM Port #1
2011-10-06 13:54:23.263 [3356] Initialized. Ready to handle communications to PBX
```

### 8. Conclusion

These Application Notes describe the configuration steps required for Avaya Communication Server 1000E R7.5 to successfully interoperate with Visionutveckling Vision 80/20 Server V2.5 using Intercept Computer Interface. All functionality and serviceability test cases were completed successfully.

### 9. Additional References

This section references the Avaya and Visionutveckling documentation that is relevant to these Application Notes. Product documentation for Avaya products may be found at: <a href="http://support.avaya.com">http://support.avaya.com</a>.

- [1] Software Input Output Reference Administration Avaya Communication Server 1000 7.5, NN43001-611, 05.09 September 2011
- [2] System Management Reference Avaya Communication Server 1000 7.5, NN43001-600, 05.07 August 2011
- [3] Telephones and Consoles Fundamentals Avaya Communication Server 1000 - NN43001-567, 05.01, November 2010

Technical documentation for Visionutveckling can be found at the following location: (requires login, Swedish only) http://www.vision8020.se/wiki.

### **Appendix A: Avaya Communication Server 1000E Software**

```
VERSION 4121
 RELEASE 7
 ISSUE 50 O +
 DepList 1: core Issue: 01 (created: 2011-03-15 10:26:33 (est))
 IN-SERVICE PEPS
PAT# CR #
                      PATCH REF # NAME
                                                   DATE
                                                                FILENAME
                                                                                 SPECINS
                                                                                 NO
                                                                                  NO
                                                                                  NO
                                                                                  NO
                                                                                  NO
                                                                                  NO
                                                                                  NO
                                                                                  NO
                                                                                  YES
                                                                                  YES
                                                                                  YES
                                                                                 NO
       Avaya Communication Server 1000E Peripheral Software Version (PSWV) data
 PSWV
               VERSION: PSWV 100
 LCRI:
               VERSION NUMBER: AA02
 XNET:
              VERSION NUMBER: AC23
 XPEC:
              VERSION NUMBER: AC43
 FNET:
               VERSION NUMBER: AA07
            VERSION NUMBER: AA08
VERSION NUMBER: AJ73
VERSION NUMBER: AH51
VERSION NUMBER: AA72
VERSION NUMBER: AK81
VERSION NUMBER: AK83
 FPEC:
 MSDL:
 DCH:
              VERSION NUMBER: AK82
 BRIT:
 MISP:
             VERSION NUMBER: AJ71
              VERSION NUMBER: AH51
             VERSION NUMBER: AJ71
VERSION NUMBER: AH54
 BRSC:
 BBRI:
             VERSION NUMBER: AA87
 PRIE:
 BRIE:
             VERSION NUMBER: AK89
 ISIG:
               VERSION NUMBER: AA33
 SWE1:
               VERSION NUMBER: BA53
 UKG1:
               VERSION NUMBER: BA51
               VERSION NUMBER: BA49
               VERSION NUMBER: BA48
             VERSION NUMBER: BA49
 FIN1:
             VERSION NUMBER: BA54
 GER1:
             VERSION NUMBER: AA54
 ITA1:
            VERSION NUMBER: AA34
VERSION NUMBER: BA49
VERSION NUMBER: BA50
VERSION NUMBER: BA49
VERSION NUMBER: BA53
VERSION NUMBER: BA53
 NOR1:
 SWI1:
 BEL1:
 SPA1:
               VERSION NUMBER: BA51
 NET1:
               VERSION NUMBER: BA48
            VERSION NUMBER: BA52
```

```
CIS1: VERSION NUMBER: BA48
 ETSI: VERSION NUMBER: BA48
E403: VERSION NUMBER: BA07
                          VERSION NUMBER: BA05
VERSION NUMBER: AC08
VERSION NUMBER: AA13
VERSION NUMBER: AA14
VERSION NUMBER: AA04
 JTTC:
 TCNZ:
 AUBR:
 AUPR:
HKBR:
HKPR:
SING:
THAI:
NIO2:
T1IS:
T1ES:
ESGF:
ISGF:
 HKBR:
                                VERSION NUMBER: AA06
                                VERSION NUMBER: AA08
                                VERSION NUMBER: AA15
                           VERSION NUMBER: AA07
VERSION NUMBER: AA26
THAI: VERSION NUMBER: AA07
NI02: VERSION NUMBER: AA26
T1IS: VERSION NUMBER: AA10
T1ES: VERSION NUMBER: AA09
ESGF: VERSION NUMBER: AC30
ISGF: VERSION NUMBER: AC31
ESGFTI: VERSION NUMBER: AC29
ISGFTI: VERSION NUMBER: AC31
INDO: VERSION NUMBER: AA06
JAPN: VERSION NUMBER: AA16
MSIA: VERSION NUMBER: AA04
CHNA: VERSION NUMBER: AA04
INDI: VERSION NUMBER: AA04
INDI: VERSION NUMBER: AA03
PHLP: VERSION NUMBER: AA02
TAIW: VERSION NUMBER: AA02
EGF4: VERSION NUMBER: AA02
EGF4: VERSION NUMBER: AA10
PUP3: VERSION NUMBER: AA11
DCH3: VERSION NUMBER: AA14
T1E1: VERSION NUMBER: AA19
DITI: VERSION NUMBER: AA40
CLKC: VERSION NUMBER: AA20
3902: VERSION NUMBER: AA20
3903: VERSION NUMBER: AA91
3904: VERSION NUMBER: AA94
 3904:
                             VERSION NUMBER: AA94
 3905: VERSION NUMBER: AA94
 MGC, MGX and MGS: CSP VERSION: MGCC CD01
     MSP VERSION: MGCM AB01
                 VERSION: MGCA BA07
      FPGA VERSION: MGCF AA18
      BOOT VERSION: MGCB BA07
      DSP1 VERSION: DSP1 AB03
      DSP2 VERSION: DSP2 AB03
     DSP3 VERSION: DSP3 AB03
     DSP4 VERSION: DSP4 AB01
      DSP5 VERSION: DSP5 AA01
 UDT VERSION NUMBER: AA42
```

©2011 Avaya Inc. All Rights Reserved.

Avaya and the Avaya Logo are trademarks of Avaya Inc. All trademarks identified by ® and ™ are registered trademarks or trademarks, respectively, of Avaya Inc. All other trademarks are the property of their respective owners. The information provided in these Application Notes is subject to change without notice. The configurations, technical data, and recommendations provided in these Application Notes are believed to be accurate and dependable, but are presented without express or implied warranty. Users are responsible for their application of any products specified in these Application Notes.

Please e-mail any questions or comments pertaining to these Application Notes along with the full title name and filename, located in the lower right corner, directly to the Avaya DevConnect Program at <a href="mailto:devconnect@avaya.com">devconnect@avaya.com</a>.